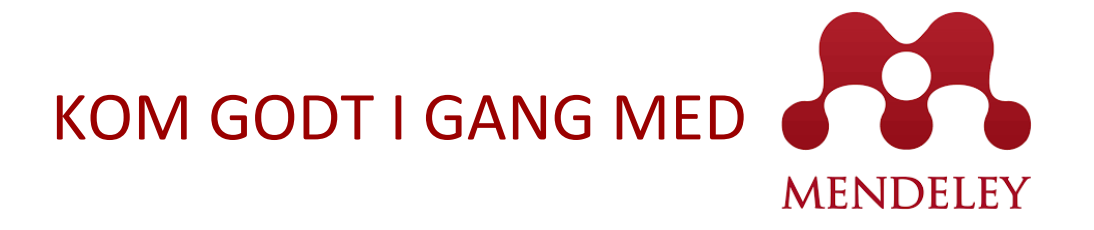

Mendeley er et program til håndtering af PDF'er og referencer, som frit kan downloades fra internettet. Der er fri lagringskapacitet for en enkeltbruger op til en vis mængde data. Du kan hente programmet her[: http://www.mendeley.com/download-mendeley-desktop/](http://www.mendeley.com/download-mendeley-desktop/)

REGION  $S / E LLAND \cdot \bullet$  $-$  vi er til for dig

## **Installer programmet og opret dig som bruger**

Mendeley findes i versioner til Windows, Mac, Linux og iPhone/iPad. Applikationen til iPad og iPhone hentes i App store. Du har også brug for at hente et lille værktøj til at importere referencer og evt. en tilføjelse til Word, som gør det muligt at citere dine kilder. Du finder begge værktøjer under Tools i Mendeley Desktop.

#### Desktop Mendeley

Menuen er simpel og intuitiv.

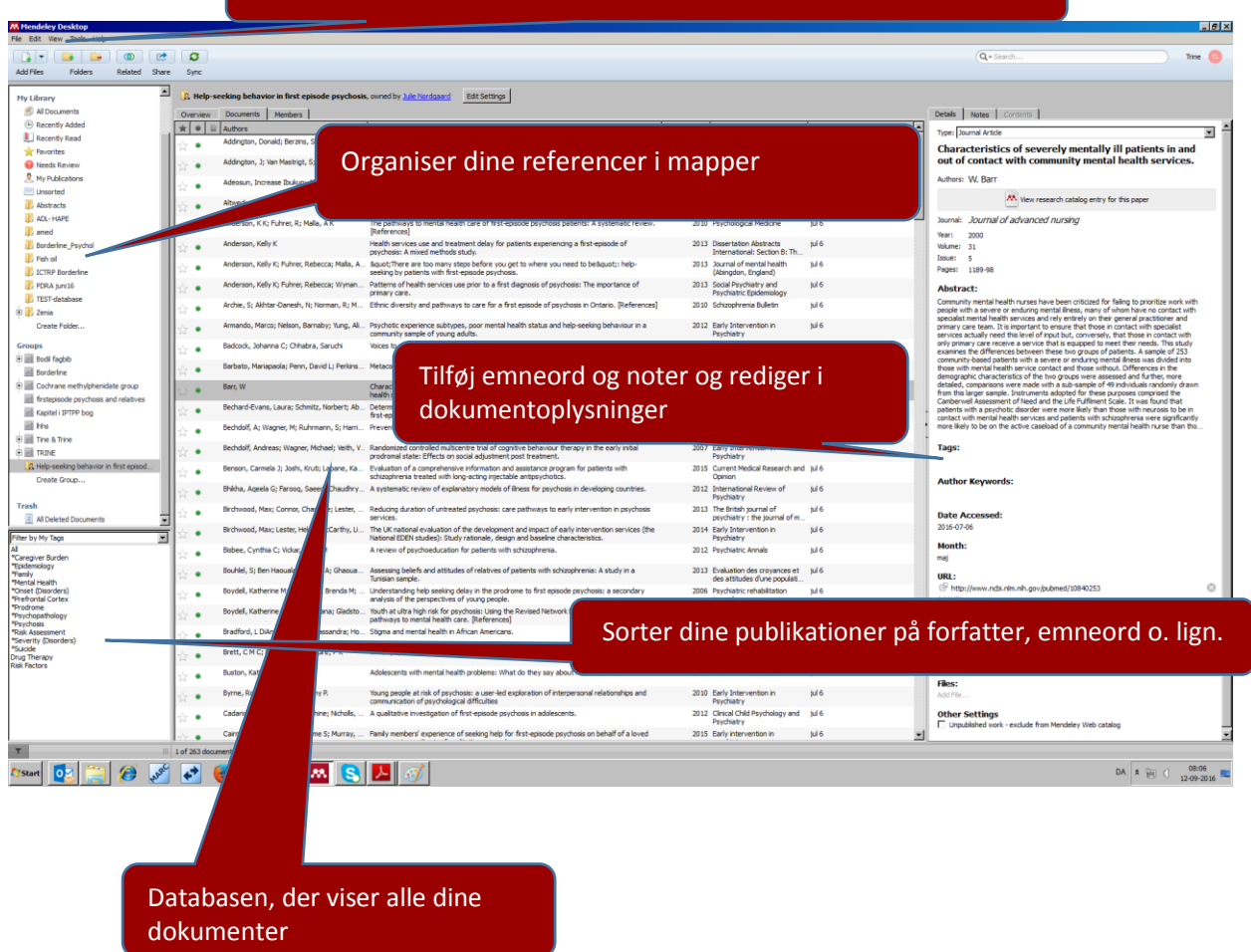

## I Menuen Tools finder du web importer og MS Word plugin

KOM GODT I GANG MED

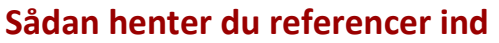

Man kan oprette referencer **manuelt**. Man kan også **importere PDF dokumenter eller importere referencelister fra andre referencehåndteringsværktøjer** (gøres når du starter op med Mendeley og måske kommer fra et andre program), og man kan **importere referencer fra databaser** (anbefales). Du importerer fra databaser ved at downloade Mendeleys Web importer/Save to Mendeley-funktion. Den knyttes til din browser (lidt forskelligt efter hvilken du benytter).

Hver gang du støder på en artikel, du gerne vil gemme (fx i PubMed) klikker du på  $\blacksquare$  ikonet, og referencerne overføres til din database. Når du skal se dem i Desktop-versionen, skal du huske at synkronisere (Sync).

# **Import af flere referencer fx fra en søgning**

#### PubMed

I PubMed vælg Send to, Vælg format MEDLINE og Create file

I Mendeley desktop vælger du File, Import og vælger RIS

#### Choose Destination

- $\circledcirc$  File Clipboard C Collections
- $\bigcirc$  E-mail O Order
	- O My Bibliography
- C Citation manager

Download 379 items. Format **MEDLINE**  $\overline{\phantom{a}}$ Sort by  $\mathbf{v}$ **Most Recent** Create File

Trin 1 – i PubMed

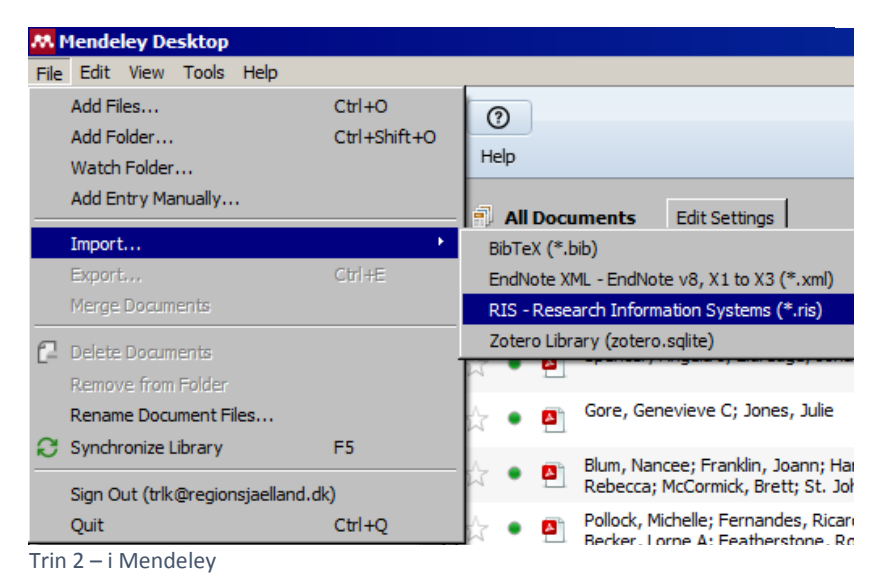

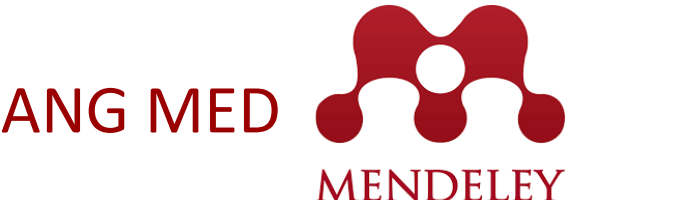

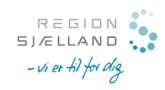

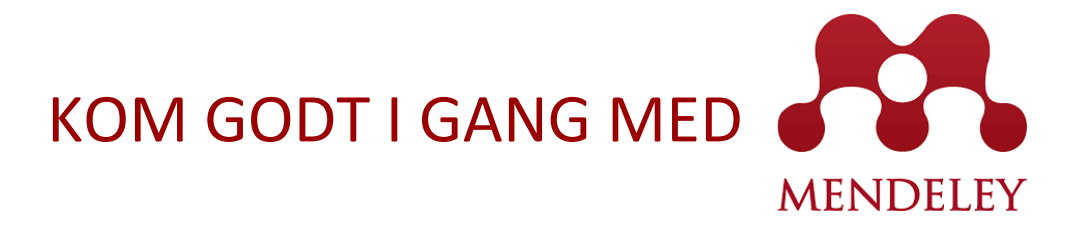

### CINAHL

Vælg Share og Export results: Email a link to download exported results. Vælg RIS format

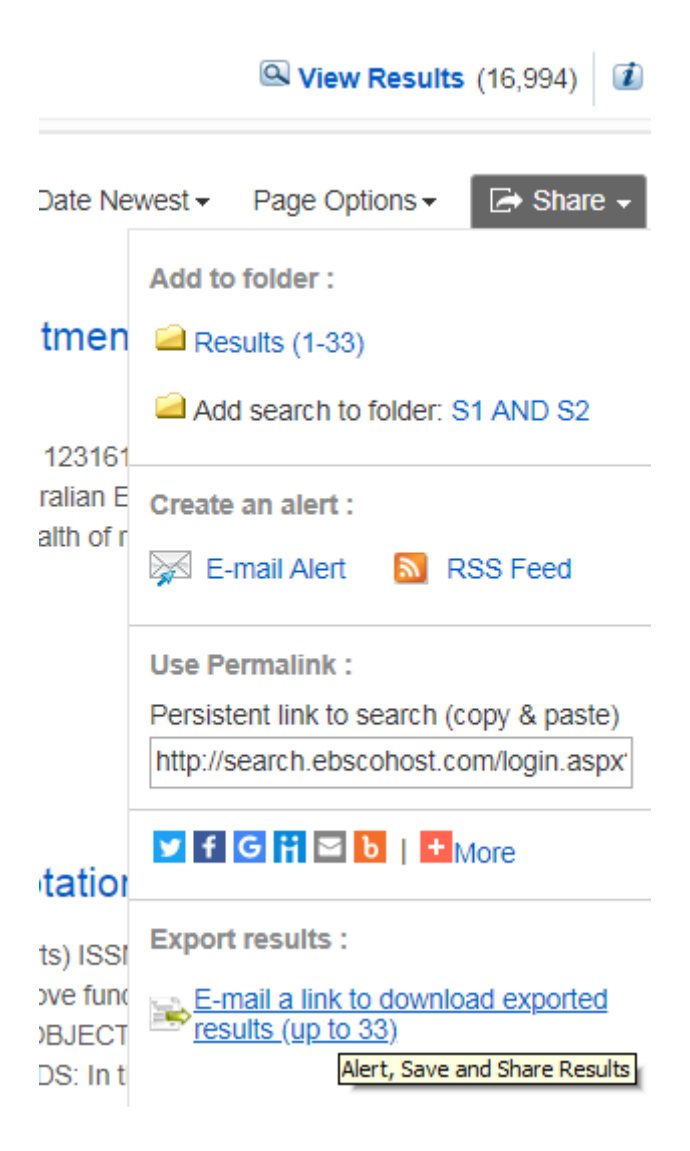

Trin 1 – i CINAHL

Klik på linket i den mail du får fra databasen. Unzip filen og gem den. I Mendeley: Vælg File – Import og RIS (som ovenfor) og vælg den udpakkede fil.

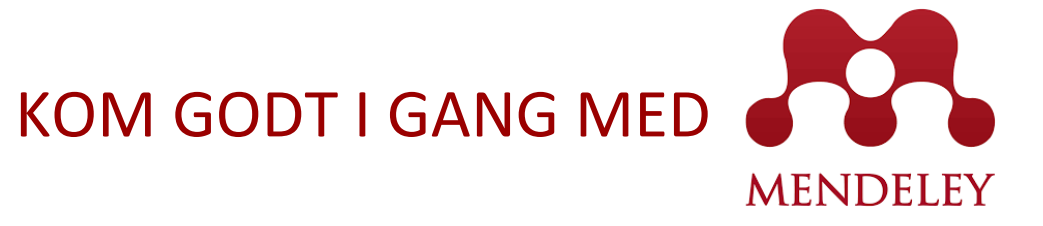

 $E G I N$ S J / E L L A N D ii er fit foi da

## OVID (Medline, EmBase, PsycInfo)

Vælg Export. Format: RIS. Fileds: Complete reference. Tryk på Export.

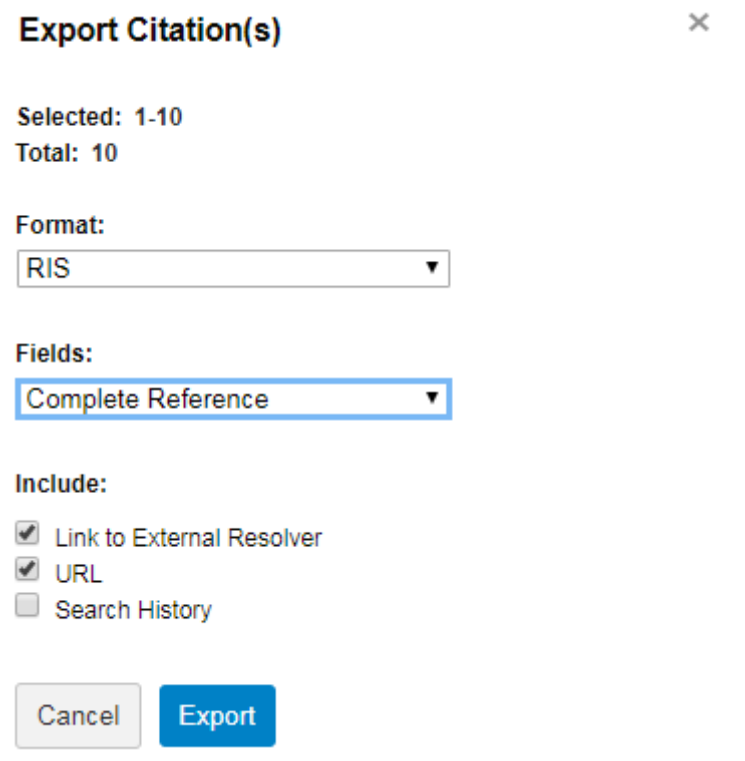

I Mendeley: Importer som ved PubMed og CINAHL: File – Import - RIS og vælg filen.

# **Tips**

Tilknyt PDF fil: Files – Add file.

Slå en reference op i PubMed: Catalog Ids – PMID. Indsæt referencens PubMed ID, og Mendeley slår op i PubMed og tilretter referencen.

Du kan eventuelt vælge at tilføje emneord (Tags) til referencerne, og der er mulighed for at tilføje noter, gulmarkering, post-it mm i PDF dokumenterne.

Mendeley kan overvåge mapper på computeren, sådan at nye artikler i en bestemt mappe automatisk importeres til din Mendeley. (Find funktionen under "Add Documents" og derefter "Watch folder").

## Synkronisering med iPad eller iPhone

Sync-knappen synkroniserer mellem desktop programmet og din Mendeley web-account, så du altid har adgang til dine dokumenter når du er logget på Mendeley. Fra din iPhone eller iPad kan du derefter hente dokumenterne ned til læsning – også offline.

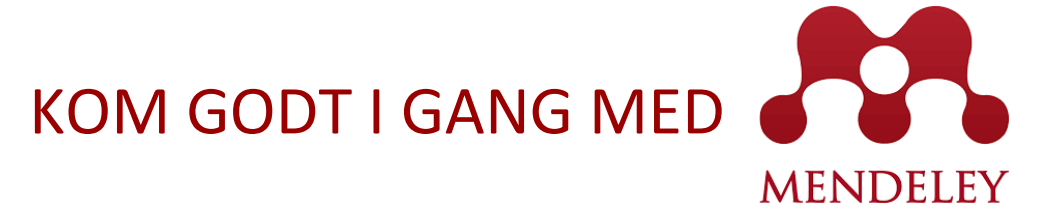

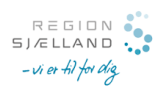

### Cite While You Write

Et Microsoft Office Word plugin kan installeres (fra Mendeley Tools), så man kan bruge Mendeley som referencestyring til Word og OpenOffice. Mendeleys funktioner findes i Word under "Referencer". Vælg Insert citation og Go to Mendeley. Vælg den relevante reference og klik på Cite. Mendeley kommer med et udvalg af de mest benyttede citation styles. Flere kan hentes.

#### Dele dokumenter

Du kan tilføje andre brugere og derved dele mapper og dokumenter. Du kan vælge, om gruppen skal være offentlig eller privat. Vælger du en privat gruppe, kan du efterfølgende invitere deltagere til gruppen, så I kan samarbejde om referencerne. Bemærk, at gruppen skal være privat, hvis I skal kunne dele fulltext dokumenter.

## Vil du vide mere om Mendeley

Download: http://www.mendeley.com Support: http://support.mendeley.com/ Tutorials: http://www.mendeley.com/videos-tutorials/